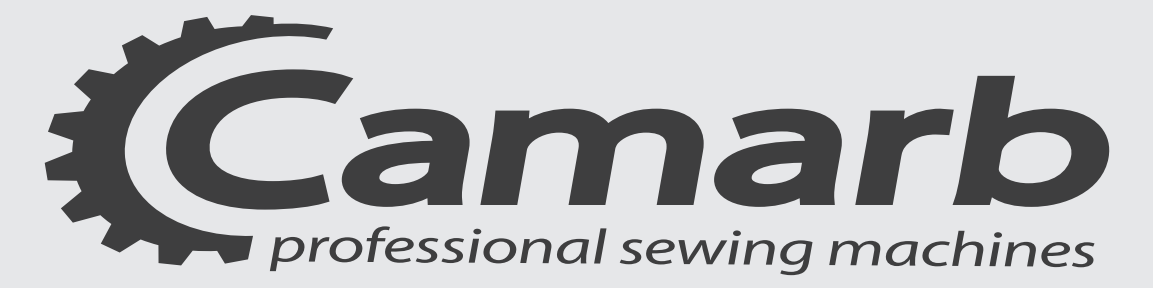

### MANUALE PROGRAMMAZIONE PROGRAMMING MANUAL

### N 3 1 E - N 3 2 E - N 3 3 E ALL-IN-O

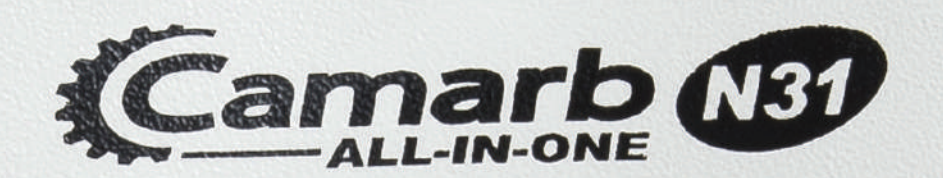

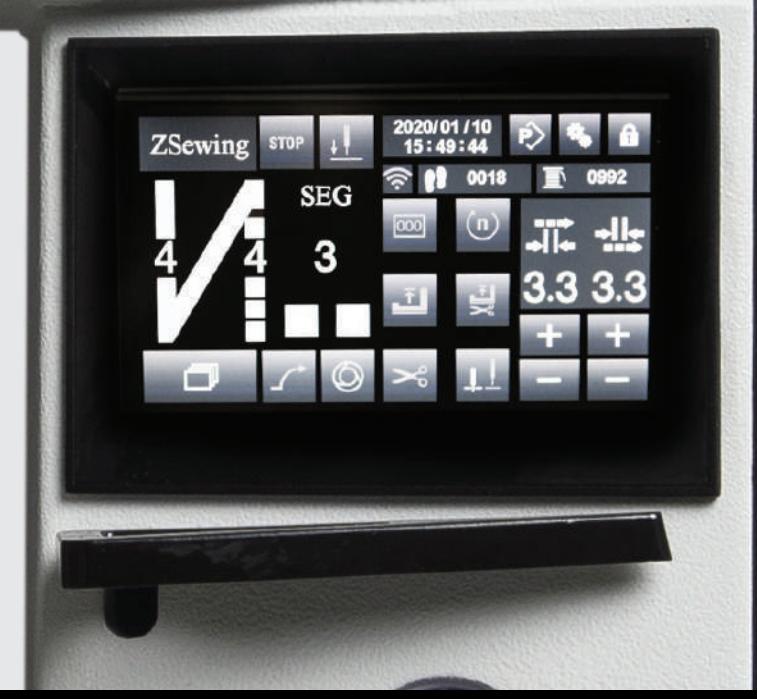

Vers. 11 - 2020 www.bramac.it Vers. 11 - 2020 www.bramac.it

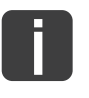

Il presente manuale è valido per tutti i modelli e le sottoclassi indicati nel capitolo "Specifiche Tecniche".

La ristampa, la riproduzione e la traduzione, anche di singoli passi, di manuali Camarb sono consentite solo attraverso nostra autorizzazione e con indicazione dell'origine.

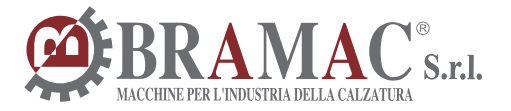

www.bramac.it bramac@bramac.it Via Alpi, 149-151-153 Zona industriale Villa Luciani 63812 Montegranaro (FM) Italy Phone: +39.0734.890103 - 890912 Fax: +39.890154

# INDICE - INDEX - TABLE - INDICE

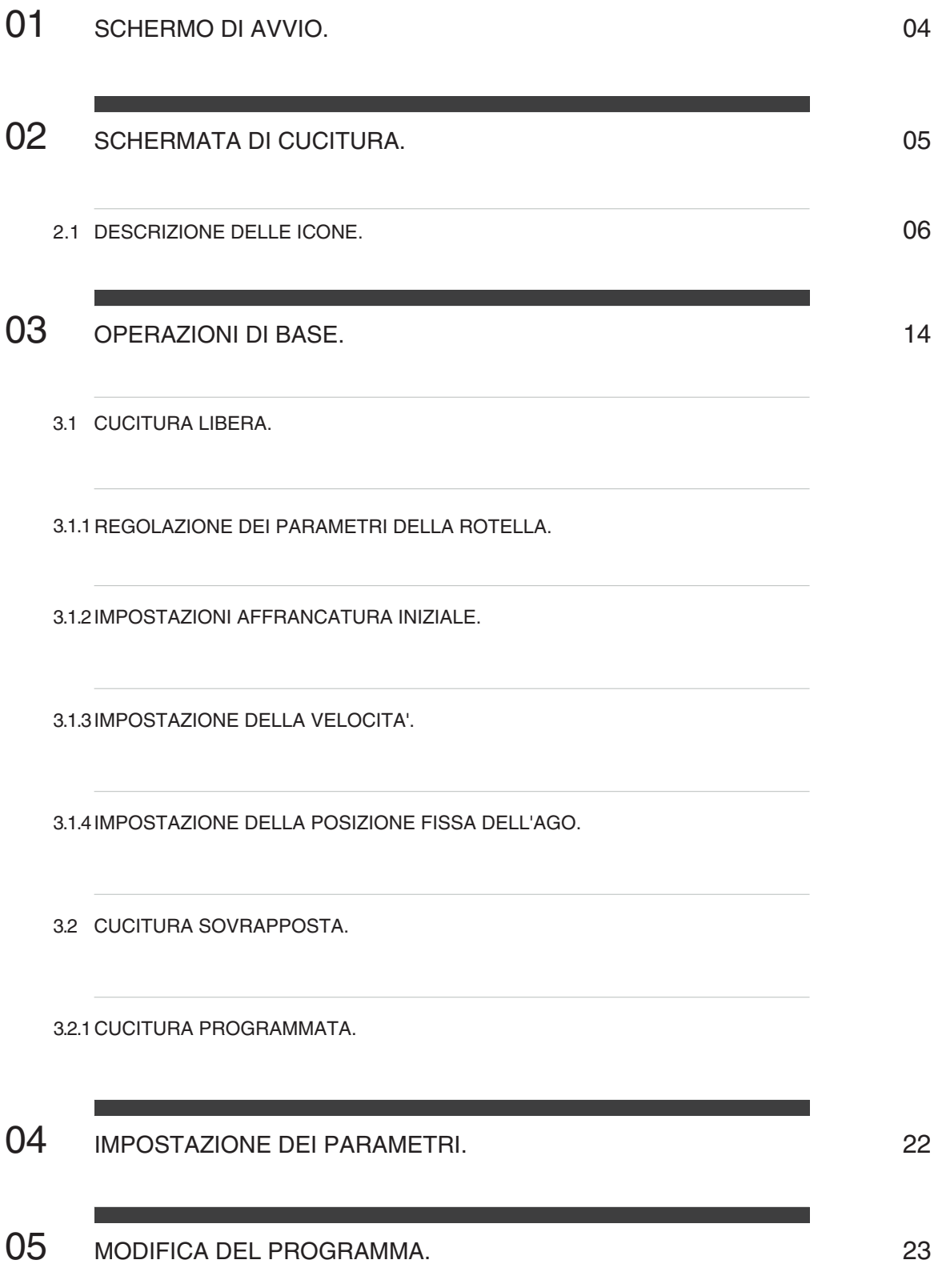

#### PANORAMICA GENERALE SERIE N31E-N32E-N33E

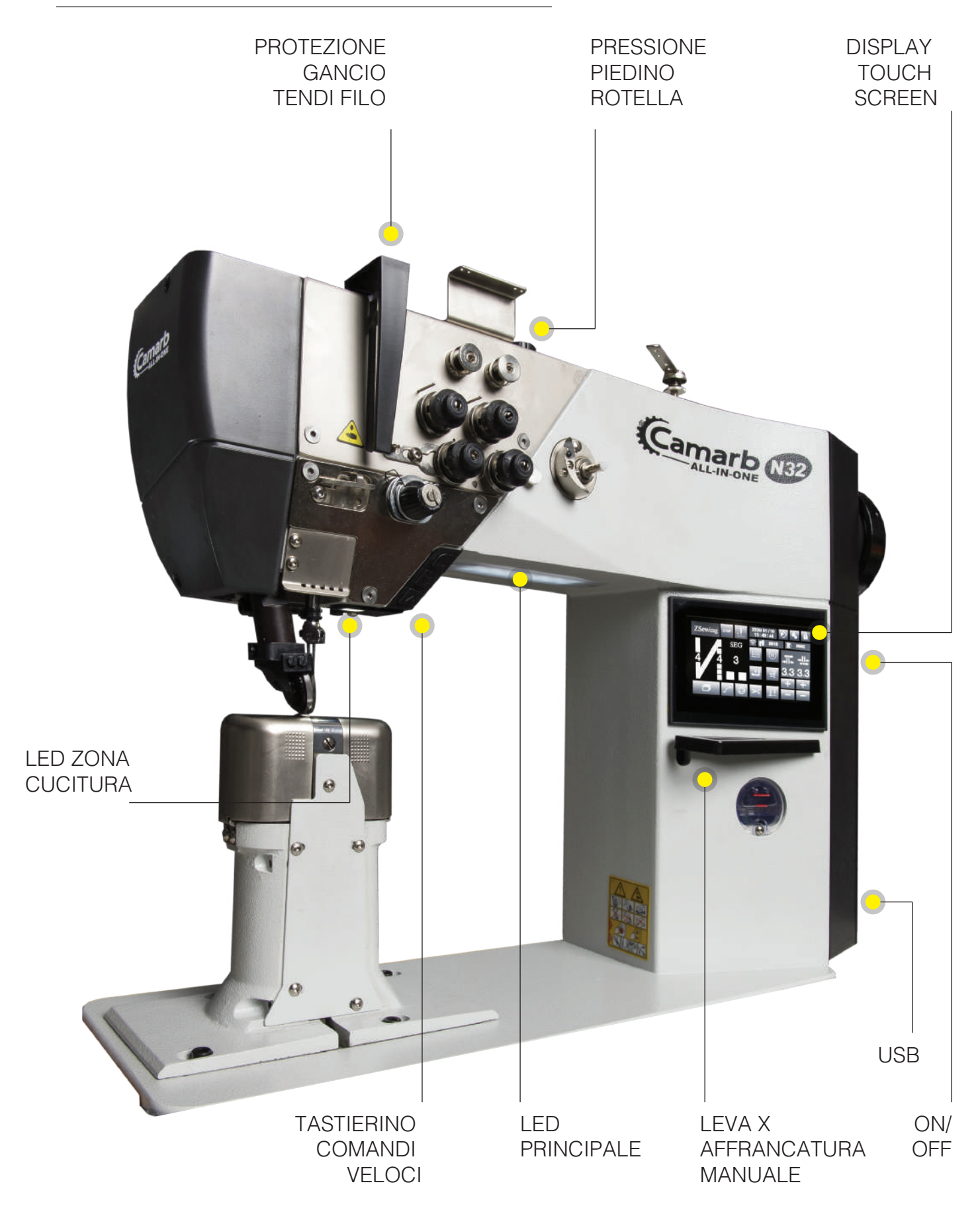

#### 01 SCHERMATA DI AVVIO.

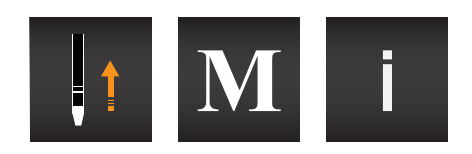

Descrizione dell'icona SCHERMATA DI AVVIO.

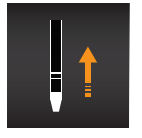

Pulsante di conferma di cucitura. Fare clic su questo pulsante, la macchina troverà l'origine e il sistema entrera' nella modalita' di cucitura.

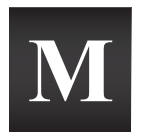

Pulsante impostazione di fabbrica . Premere e tenere premuto questo pulsante, il sistema entrera' nella modalita' di impostazione di fabbrica (indicata singolarmente).

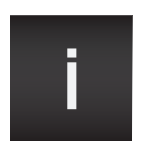

Informazioni di sistema. Tenere premuto il pulsante e il sistema entrera' nella modalita' informazioni. La modalita' informazioni include la versione del software di sistema e gli eventuali aggiornamenti.

#### 02 SCHERMATA DI CUCITURA

L' interfaccia di cucitura è divisa in tre categorie:

CUCITURA LIBERA-CUCITURA SOVRAPPOSTA-CUCITURA PROGRAMMATA.

Fig.1 INTERFACCIA CUCITURA LIBERA.

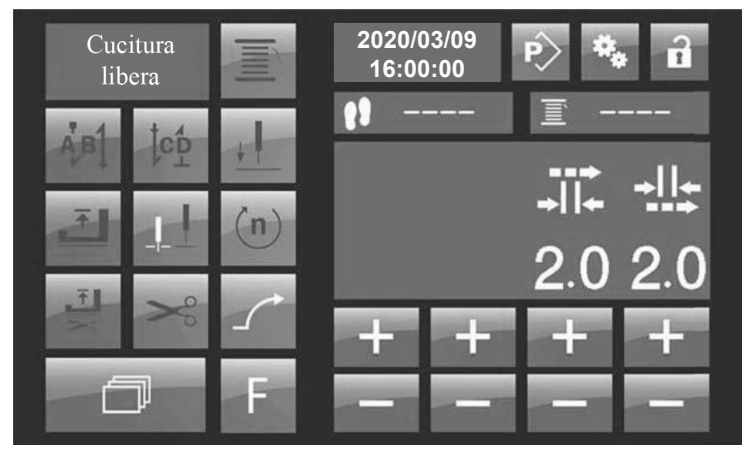

#### Fig.2 INTERFACCIA CUCITURA SOVRAPPOSTA.

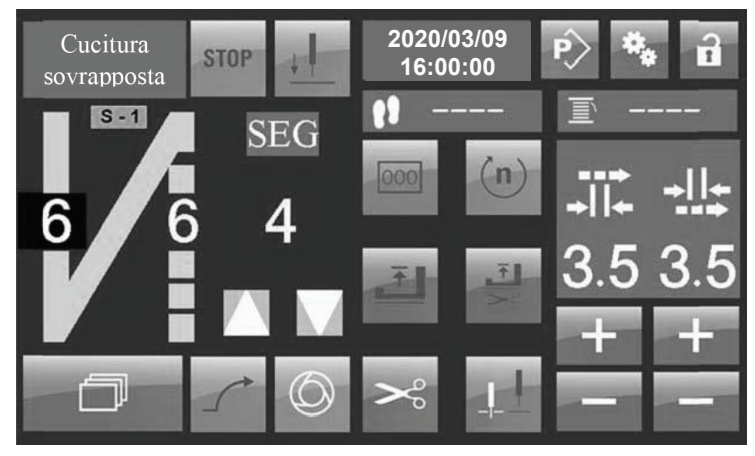

#### Fig.3 INTERFACCIA CUCITURA PROGRAMMATA.

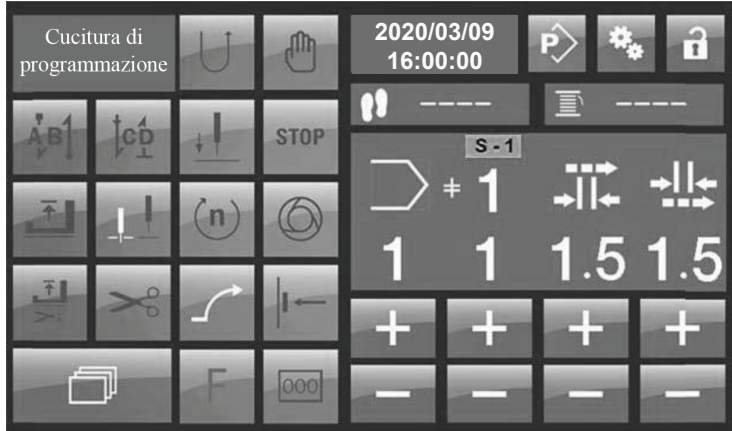

#### 2.1 DESCRIZIONE DEI PULSANTI.

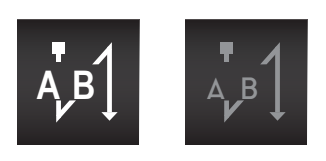

AFFRANCATURA INIZIALE.

Quando l' icona e' di colore bianco indica che questa funzione e' attivata e quando e' grigio scuro indica che e' disabilitata.

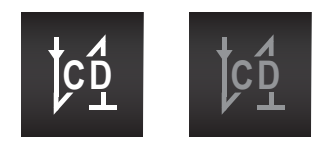

AFFRANCATURA FINALE.

Quando l' icona e' di colore bianco indica che questa funzione e' attivata e quando e' grigio scuro indica che e' disabilitata.

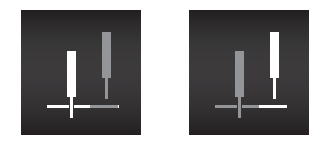

POSIZIONE DELL' AGO.

La posizione dell'ago mentre la macchina è ferma. La prima icona indica che l'ago è sotto il materiale da cucire mentre la seconda indica che è sopra il materiale.

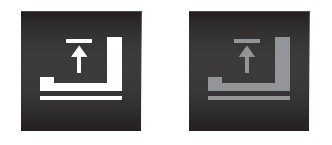

POSIZIONE PIEDINO DOPO UN ARRESTO CUCITURA.

Premendo questa icona si attiva la funzione "Piedino in posizione alta dopo un taglio del filo", quando la funzione è attiva l'icona e'di colore bianco e il piedino viene sollevato dopo il taglio, quando èdisattivato, è di colore grigio scuro e il piedino non viene sollevato.Nella modalità standard non è attivato.

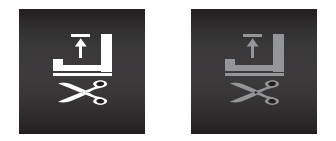

POSIZIONE PIEDINO DOPO IL TAGLIO DEL FILO.

Con questa icona si attiva la funzione"Piedino in posizione alta dopo il taglio del filo".Quando attiva l'icona è di colore bianco e il piedino viene sollevato dopo il taglio, quando è disattivata, di colore grigio scuro e il piedino non viene sollevato. Nella modalità standard, non è attivato.

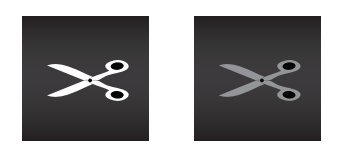

DISPOSITIVO RASAFILO.

Quando l'icona è di colore bianco indica che questa è attivata, quando è grigio scuro indica che è disattivata. Questa icona attiva o disattiva la funzione di taglio del filo.

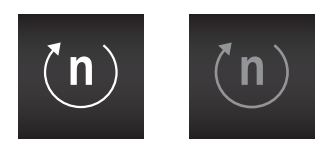

NUMERO DI GIRI.

Quando l'icona è di colore bianco indica che questa è attivata, quando è grigio scuro indica che è disattivata. Questa permette di regolare la velocità massima per ogni singola zona di cucitura, attiva solo nella medesima zona. Quando attiva, cliccare per trovare l'elemento di impostazione della velocità. La velocità può essere **modificata con i** tasti + e -. Nella modalità cucitura libera, è possibile modificare l'affrancatura iniziale, finale e la velocità del segmento corrente. Solo la velocità del segmento corrente puo' essere modificata nella cucitura sovrapposta e nella cucitura programmata.

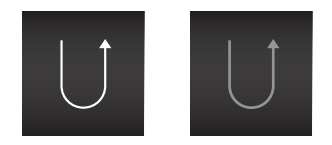

#### CUCITURA INVERSA.

Quando l'icona è di colore bianco indica che questa è attivata,quando è grigio scuro indica che è disattivata. Questa icona permette di attivare o disattivare la cucitura inversa. Viene utilizzata per programmare la cucitura e la modifica del motivo. nNella programmazione della cucitura, viene utilizzata per cambiare istantaneamente la direzione del segmento di cucitura corrente. Nella modifica del motivo, viene utilizzata per impostare la direzione di cucitura della sezione di programmazione corrente e la cucitura viene attivata nella direzione inversa e non nella normale direzione di cucitura.

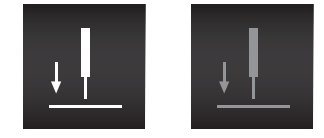

#### IMPOSTAZIONE DELLA POSIZIONE FISSA DELL'AGO.

Quando l'icona è di colore bianco indica che questa è attivata, quando è grigio scuro indica che è disattivata. Quando è richiesta la funzione di posizione fissa dell'ago, impostare dappri ma il 14° parametro e attivarla.Quindi attivare il pulsante della medesima icona. Per l'imposta zione dell'angolo fisso dell'ago, fare riferimento al "metodo di impostazione dell'angolo fisso dell'ago", descritto nei capitoli successivi del manuale.

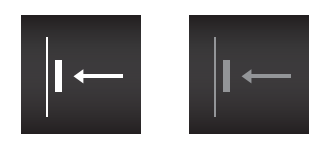

#### INTERRUTTORE A GINOCCHIO.

Quando l'icona è di colore bianco indica che questa è attivata, quando è grigio scuro indica che è disattivata. Quando è attivata nella modalità cucitura di programmazione e in quella sovrapposta, l'interruttore a ginocchiera può essere utilizzato per cambiare la sezione di cucitura nel motivo modificato.

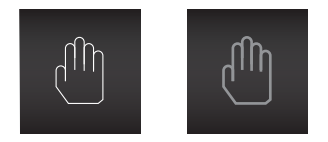

INTERRUZIONE PROGRAMMA DI CUCITURA.

Quando l'icona è di colore bianco indica che questa è attivata, quando è grigio scuro indica che è disattivata. Questa icona viene utilizzata nella modalità di cucitura programmata, l'attuale interruzione del programma di cucitura non viene più conteggiata, successivamente, premendo il pedale di avanzamento, la macchina cucirà liberamente in base ai dati della sezione di cucitura al momento dell'interruzione. Disattivato il programma continuera'.

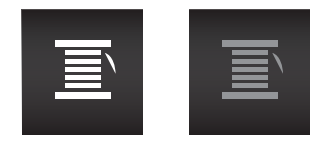

BLOCCAGGIO

Quando l'icona è di colore bianco indica che questa è attivata, quando è grigio scuro indica che è disattivata. Attivare questo pulsante in modalità cucitura libera per avvolgere il filo, in questo modo il trasporto superiore ed inferiore sono bloccati alla stessa maniera.

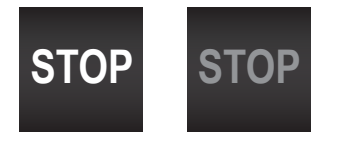

ARRESTO PROGRAMMA.

Quando l'icona è di colore bianco indica che questa è attivata, quando è grigio scuro indica che è disattivata. L'attivazione di questo pulsante durante la cucitura programmata indica che il segmento corrente si fermerà automaticamente al termine della cucitura. Se non atti vato, il modello programmato verrà cucito continuamente fino alla fine del programma.

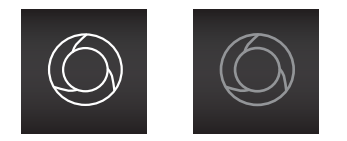

CUCITURA CON PEDALE.

Quando l'icona è di colore bianco indica che questa è attivata, quando è grigio scuro indica che è disattivata. Premendo questo pulsante nella modalità di cucitura programmata, il pedale si bloccherà automaticamente e la macchina cucirà automaticamente l'intero motivo.

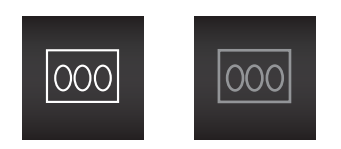

CONTATORE DEI PUNTI.

Quando l'icona è di colore bianco indica che questa è attivata, quando è grigio scuro indica che è disattivata. Attivare il pulsante in modalità cucitura programmata, utilizzare l'icona di scorrimento **per trovare l'impostazione corrispondente e modificare il numero dei punti** di cucitura della sezione di cucitura corrente.

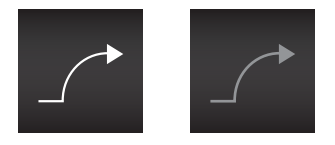

AVVIO CUCITURA MORBIDA.

Quando l'icona è di colore bianco indica che questa è attivata, quando è grigio scuro indica che è disattivata. Quando questo pulsante è attivato la funzione di avvio graduale ( soft ) è attivata.

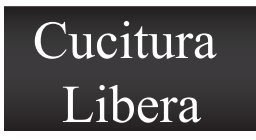

SCELTA MODALITA' DI CUCITURA.

Cucitura libera, cucitura sovrapposta e cucitura programmata. Alla fine del programma o alla fine del taglio forzato, premere il pulsante per scorrere avanti e indietro attraverso le diverse tipologie di cucitura.

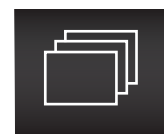

PULSANTE DI SCORRIMENTO.

Questo pulsante può essere usato per passare da una modalità di cucitura all'altra. Il prerequi sito è che l'impostazione deve essere attivata.

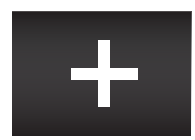

PULSANTE DI INCREMENTO

Pulsante per incrementare un valore.

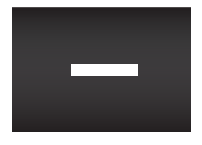

PULSANTE DI DECREMENTO.

Pulsante per diminuire un valore.

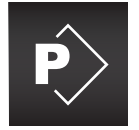

PULSANTE DI MODIFICA DEL MODELLO.

Premere e tenere premuto questo pulsante per accedere alla modalità di modifica del moti vo ( modello). Vedere le seguenti selezioni per l'operazione dettagliata.

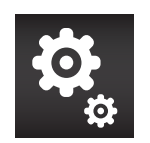

PULSANTE IMPOSTAZIONI.

Premere e tenere premuto questo pulsante per accedere alla modalità di impostazione dei parametri.

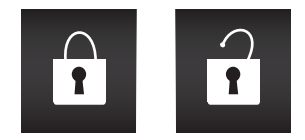

#### BLOCCO E SBLOCCO TOUCH SCREEN.

Pulsante di blocco e sblocco. La prima icona indica che il touch screen è bloccato. A questo punto, ad eccezione del pulsante di sblocco,gli altri pulsanti non sono più selezionabili. Dopo aver premuto il pulsante di sblocco, gli altri pulsanti sul touch ritorneranno fruibili. La seconda icona indica il pulsante di sblocco e in questo stato sono disponibili le icone visualizzate sul pannello LCD. Dopo aver premuto il pulsante di sblocco, il touch verrà bloccato. Oppure impostare il tempo di blocco automatico del touch, il sistema si bloccherà automaticamente dopo un tempo impostato dall'utente.

## **-------------**

VISUALIZZAZIONE E IMPOSTAZIONE DEI PEZZI DA LAVORARE.

Questa icona mostrerà il valore iniziale del conteggio pezzi dopo la sua attivazione. Vedere capitolo seguente per la modalità di impostazione.

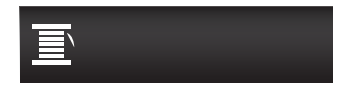

LINEA DI CUCITURA RIMANENTE.

La visualizzazione della linea e i pulsanti di impostazione sono elencati nelle sezioni seguenti. Quando la funzione di contatore della cucitura è attivata, questa icona visualizzerà la quantità di filo rimanente.

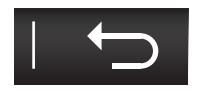

PULSANTE INDIETRO.

Tasto indietro.

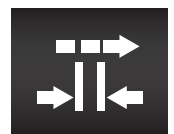

ROTELLA SUPERIORE

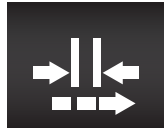

ROTELLA INFERIORE-GRIFFA

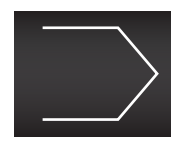

Il numero corrispondente sotto questa icona indica il numero del modello corrente.

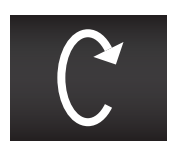

Il numero corrispondente sotto questa icona indica la velocità di cucitura del segmento corrente.

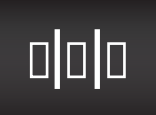

Il numero corrispondente sotto questa icona indica il numero di punti di cucitura nel segmento corrente

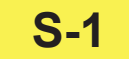

Questa icona indica il numero del segmento attualmente in fase di cucitura.

#### 03 OPREAZIONI DI BASE

3.1 CUCITURA LIBERA.

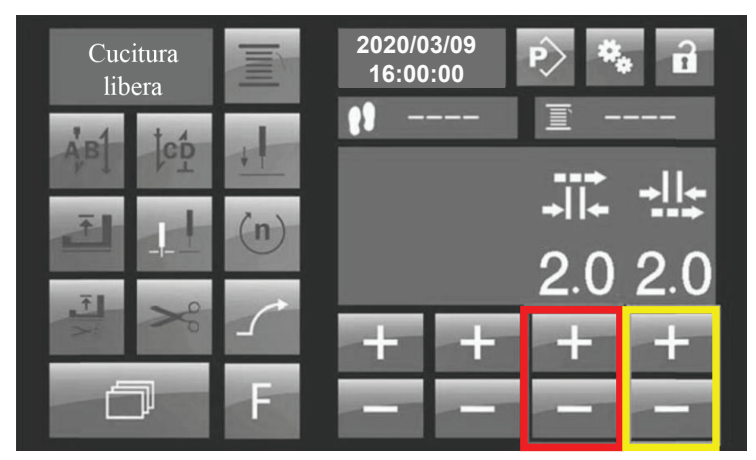

Fig.4 Interfaccia cucitura libera.

3.1.1 Regolazione dei parametri della rotella.

Come mostrato nella figura sopra, cliccando o premendo a lungo "+" e "-"cambieranno i valori correnti delle rotelle inferiori e superiori. La casella rossa indica il pulsante di regolazi one della "Rotella superiore", la casella gialla indica il pulsante di regolazione della "Rotella inferiore". l'intervallo tra i valori della rotella superiore ed inferiore non supera un 1,0 mm.

#### 3.1.2 IMPOSTAZIONI AFFRANCATURA.

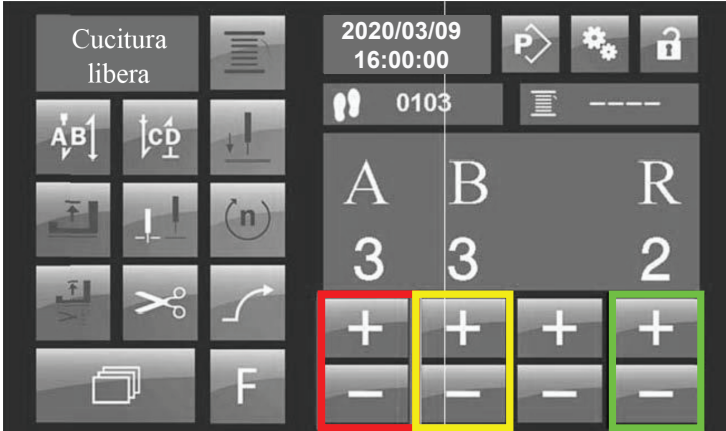

Fig.5 Interfaccia cucitura libera-impostazioni affrancatura iniziale.

Per impostare l'affrancatura iniziale, attivre innanzitutto il tasto di affrancatura iniziale Fare clic sull'icona per cambiare l'interfaccia di impostazione.La casella rossa imposta la sezione "A", la gialla la sezione "B" e il verde la sezione "R". I valori R sono 2-4, 2 indica la cucitura AB e 4 la cucitura ABAB.  $A$  $B$ <sup> $\uparrow$ </sup>

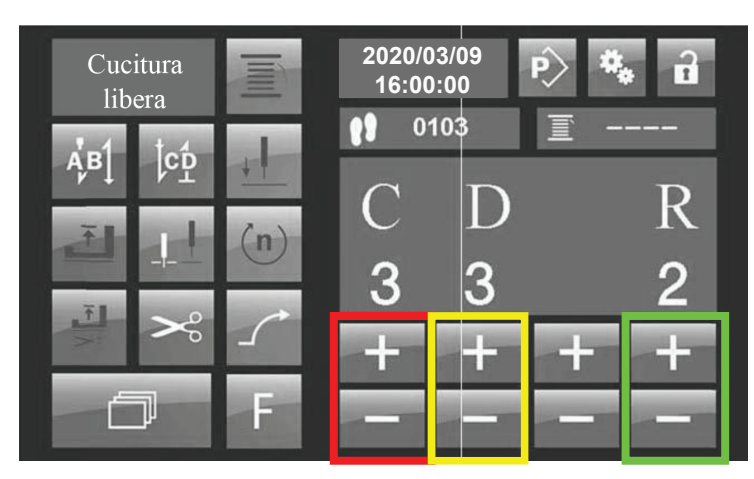

Fig.6 Interfaccia affrancatura finale.

Se necessario impostare l' affrancatura finale, attivare prima la funzione affrancatura finale. **C**uindi fare clic sul pulsante **per cambiare l'interfaccia delle impostazioni. Il meto** do di impostazione e' lo stesso di quella iniziale.

#### 3.1.3 IMPOSTAZIONI DELLA VELOCITA'.

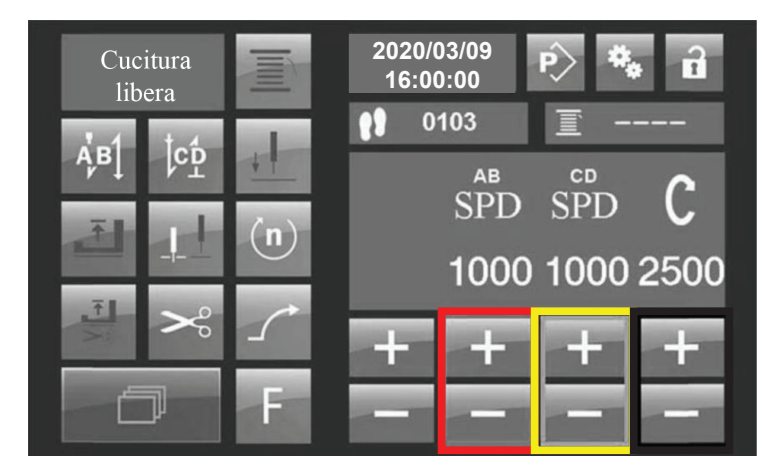

Fig.7 Interfaccia cucitura libera.

Per impostare la velocità, attivare il pulsante della velocità<sup>(n)</sup>. Poi fare clic sul pulsante 勹 per cambiare l'interfaccia delle impostazioni. La casella rossa è impostata sulla velocità di affrancatura iniziale, la gialla è impostata sulla velocità di affrancatura finale. La casella nera è imposta sulla velocità della parte di cucitura libera.

#### 3.1.4 CUCITURA LIBERA.

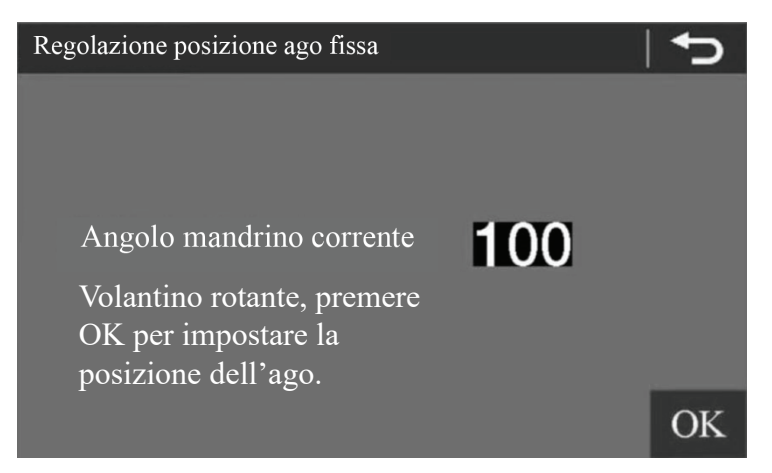

Fig.8 Interfaccia cucitura libera - impostazione posizione fissa dell' ago.

Se è necessario utilizzare la funzione della posizione fissa dell'ago. Per prima cosa impostare il 14° parametro"Abilita posizione ago"nel parametro mandrino a 1 e attiva questa funzione. Quindi attivare il pulsante di impostazione della posizione fissa dell'ago . Premere e tene re premuto questo pulsante per accedere all'interfaccia di impostazione della posizione fissa dell'ago. Come mostrato in Fig.8, l'interfaccia mostra la posizione attuale. Usa il volantino per ruotare la barra dell'ago nella posizione in cui è necessario, quindi premere il pulsante OK per salvare il valore impostato, quindi premere il tasto indietro per ritornare alla alla schermata precedente.

#### **2020/03/09** Cucitura **STOP 16:00:00** sovrapposta T  $S - 1$ **SEG**  $n$ 6 −™

3.2 CUCITURA SOVRAPPOSTA.

Fig.9 Interfaccia cucitura sovrapposta-impostazione valore della rotella.

Se è necessario modificare i dati di un determinato segmento, fare clic sul punto del segm ento corrispondente. A questo punto, la posizione corrispondente viene visualizzata con un testo bianco su fondo nero evidenziando che il segmento corrente è selezionato. Quando il segmento è selezionato, il pulsante e i dati pertinenti nella pagina riguardano solo il segmento corrente.Come mostrato in Fig.9,il segmento A è selezionato e l'area a destra dello schermo mostra i valori della rotella e della griffa del segmento A (riquadro rosso). Il valore della rotella puo' essere aumentato o diminuito tramite i pulsanti + e - nella casella rossa. L'impostazione del numero di punti e della velocità sono i medesimi di quelli della cucitura libera.E' necessario prima avviare il pulsante corrispondente e premere il pulsante di scorrimento per modificare. Quando il pulsante<sup>ror</sup>è avviato, il sistema si fermerà automaticamente al termine di ogni seg mento di cucitura. Riposisizionare il pedale nella posizione neutra e quindi premerlo nella posizione di cucitura per continuare a cucire.Se questa funzione non è richiesta, disabilitarla premendo l'icona <sup>stor</sup>. Quando l'icona <sup>i in</sup>è avviata, premere il pedale una volta e il sistema cucirà automaticamente tutti i motivi fino alla fine. Se questo non è richiesto, disabilitare la funzione  $\circ$ .

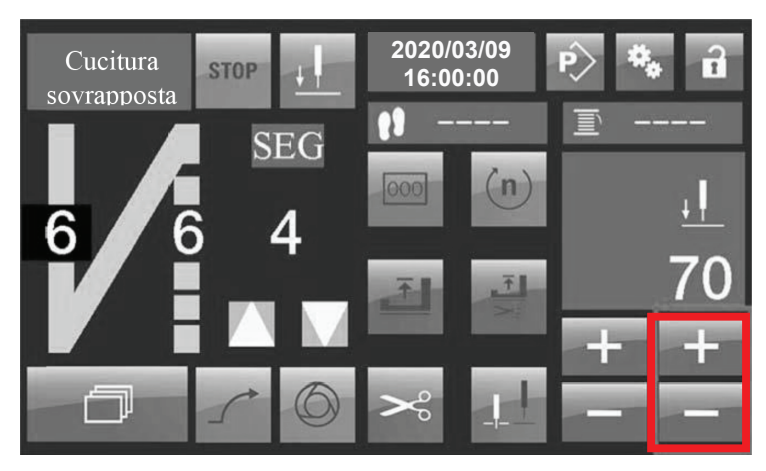

Fig.10 Interfaccia cucitura sovrapposta-impostazione ago fisso.

Attivare la funzione  $\blacksquare$  se è necessario usare la posizione fissa dell'ago nella cucitura sovrap posta. Premere il tasto **per passare alla pagina di impostazione della posizione fissa** dell'ago e utilizzare i tasti + e - per modificare manualmente il valore desiderato. Il valore angolare richiesto può essere determinato inserendo la pagina d'impostazione dell'ago fisso della cucitura libera e ruotando il volano per osservare la posizione.

Nota : Ognuna delle cuciture sovrapposte può essere impostata in modo separato, variando velocità - numero di punti - taglio - posizione di arresto e se tagliare. Assicurarsi bene che il modello da cucire abbia la stessa impostazione prima della programmazione.

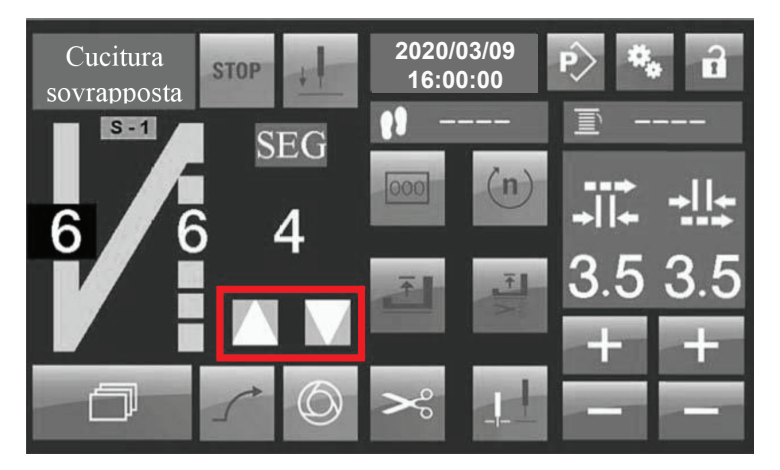

Fig.11 Interfaccia cucitura sovrapposta - Numero segmenti

Utilizzo della cucitura sovrapposta: Il segmento A si riferisce alla parte di cucitura iniziale e il segmento B alla parte di cucitura finale. Il numero sotto la scritta "SEG" indicata il segmento di cucitura. Ad esempio, se SEG è 1, verrà cucito solo il segmento A, se SEG è 2, verrà cucito il segmento AB. Un valore di 3 indica ABA e così via. E' possibile impostare un totale di 8 seg menti, le frecce nella casella rossa aggiungono o eliminano segmenti.

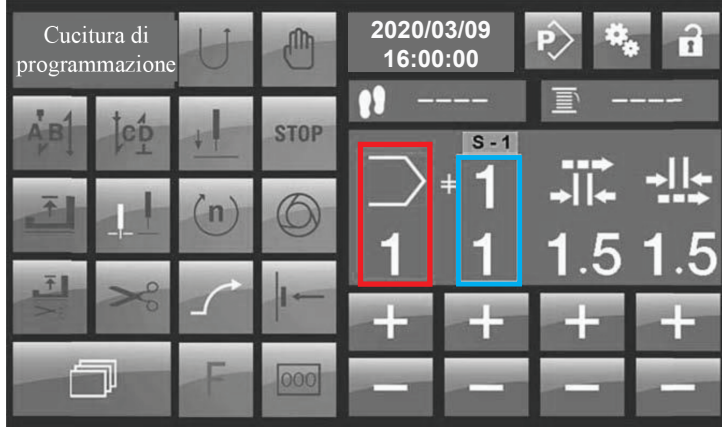

#### 3.3 CUCITURA PROGRAMMATA.

Fig.12 Interfaccia cucitura programmata.

Come mostrato nella figura sopra, il quadrato rosso nell'interfaccia di cucitura di programma zione indica il numero del motivo attualmente in uso. Il numero sopra la casella blu sulla des tra dello schermo, indica il numero totale di segmenti del modello corrente. Il numero sotto stante indica il numero del segmento attualmente visualizzato sul display LCD. Finito un pro gramma di cucitura ,è possibile selezionare i diversi modelli memorizzati nel sistema usando i tasti "+" e "-" sotto il riquadro rosso.

Se il modello selezionato ha più segmenti, puoi selezionarli usando i due tasti "+" e "-" sotto il riquadro blu. Solo nell'interfaccia di cucitura, è possibile modificare i dati,tranne aggiungi segmento, cancella segmento e la funzione punto ad anello. Dopo la modifica, i parametri diventano effettivi in tempo reale. Va notato che i primi due modelli nella programmazione di cucitura,il n.1 e n.2 sono fissi e non si possono eliminare.Ogni modello puo essere aume ntato a 3 segmenti. La cucitura di ogni segmento è una modalità a punto libero. Dopo aver aggiunto diversi segmenti, puoi muoverti tra questi con il pulsante home , l'interruttore a ginocchio o il pannello LCD. Se è necessario, il pulsante di testa o quello a ginocchio per andare avanti e indietro tra i segmenti nella modalità di cucitura programmata, bisogna prima attivare la funzione  $\left| \cdot \right|$ o il sistema non eseguirà l'azione di commutazione. Piu seg menti possono essere impostati su una distanza punto diversa. Il metodo di commutazione di diversi segmenti usando il pannello LCD sarà descritto da solo. Come mostrato nella fig. seguente , il motivo 1 viene aggiunto in 3 segmenti.

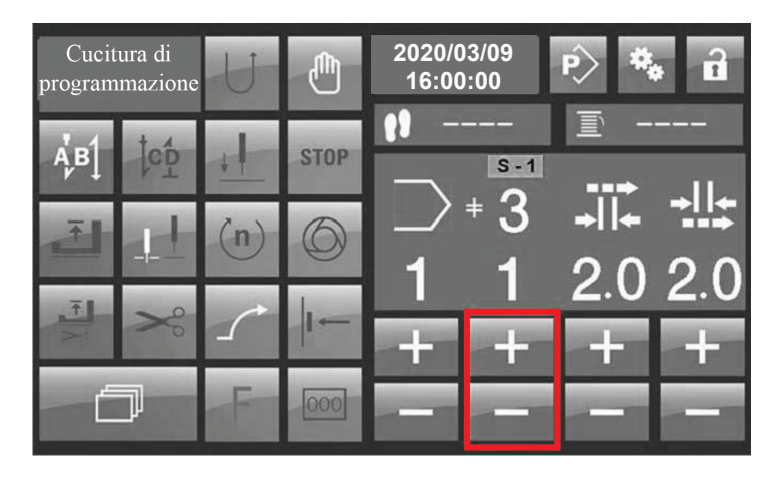

Fig.13 Interfaccia cucitura programmata, commutazione multi stadio.

Quando si utilizza il pannello LCD per passare da un segmento all'altro, bisogna prima atti vare il pulsante "arresto cucitura programmata" e utilizzare i tasti "+" e "-" nella casella rossa per selezionare il numero del segmento da cucire.

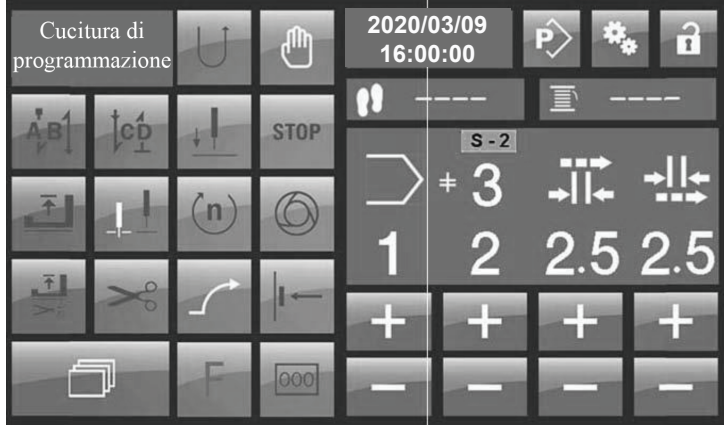

Fig.14 Interfaccia cucitura programmata - commutazione multi stadio.

Come mostrato nella figura sopra, l'interfaccia dopo il passaggio al secondo segmento viene visualizzata come S-2. Le cifre successive dopo S corrispondono al numero del segmento selezionato. Solo così il cambio di segmento è efficace. Se il tasto  $\binom{n}{k}$  di arresto non è attiva to, dopo aver selezionato il numero del segmento,il numero dopo non corrisponde al numero del segmento corretto. Così, non ci saranno dati reali sui modelli di commutazione,verrà so lo cambiata la pagina dati del segmento, le informazioni di cucitura non verranno trasmesse al controller inferiore.

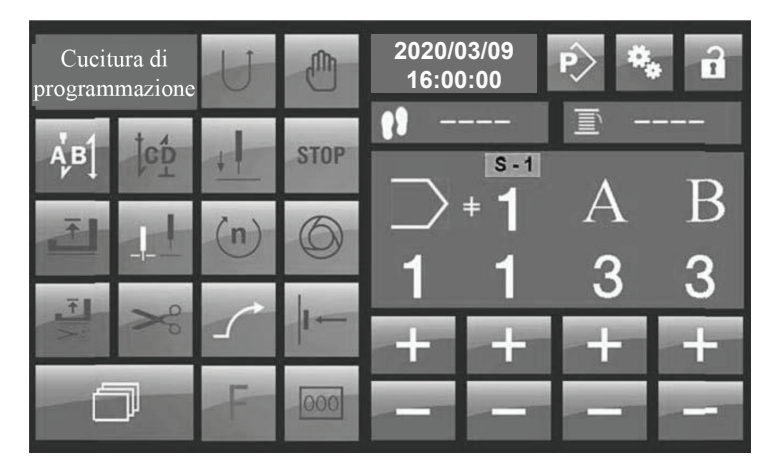

Fig.15 Interfaccia cucitura programmata - preimpostazione affrancatura iniziale.

Nella cucitura di programmazione, l'affrancatura iniziale e finale è disposta in modo simile alla cucitura libera.La differenza è che nella modalità di programmazione, la velocità e il nu mero di ripetizioni del rinforzo (affrancatura) iniziale e finale non possono essere modificati. Se si modificano queste informazioni, è necessario accedere alla modalità di modifica del programma e selezionare il modello corrispondente da variare.

#### 04 IMPOSTAZIONE DEI PARAMETRI.

Tenere premuto il  $\ddot{Q}_3$  pulsante per accedere all'interfaccia di impostazione dei parametri.

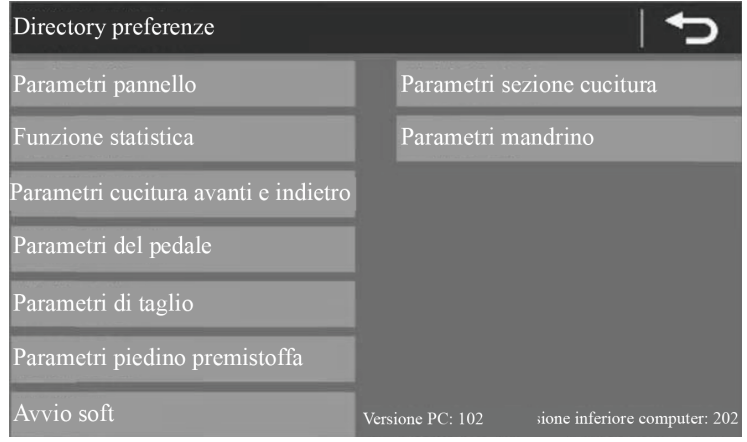

Fig.16 Interfaccia di selezione dei parametri.

Le informazioni sulla versione del software del computer sono visualizzate nell'angolo in basso a destra dell' interfaccia della selezione dei parametri . Prendi il primo parametro come esempio:dopo aver fatto clic su"Pannello parametri", accedere all'interfaccia di impostazione dei parametri del pannello.

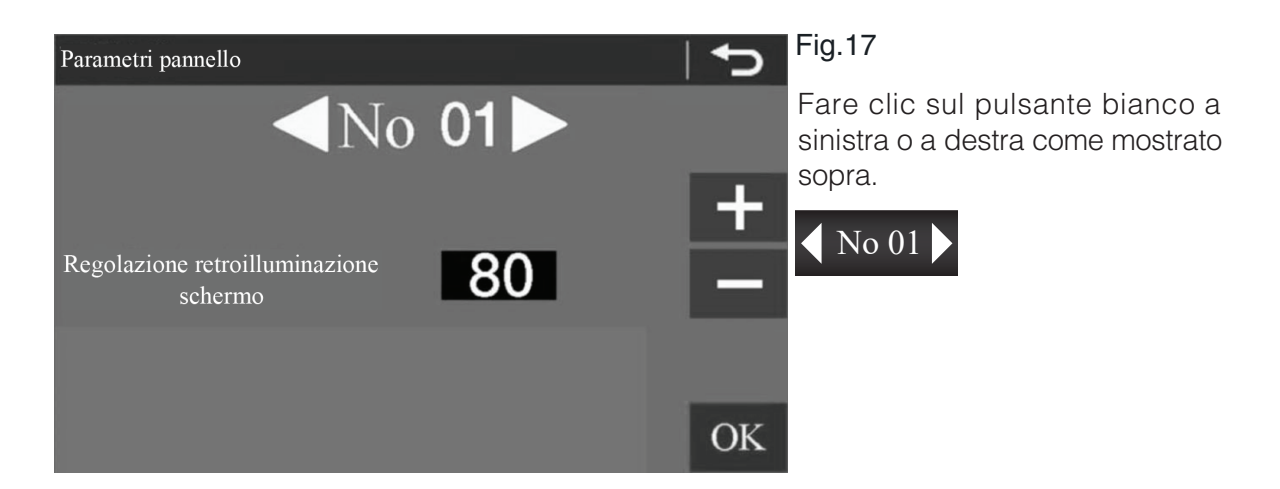

L'interfaccia salta all' interfaccia impostata del parametro precedente o successivo, e il nu mero dopo No. seguirà la modifica . Seleziona la voce del parametro che vuoi modificare, usa il tasto "+" e "-" a destra per modificare il valore del parametro. Dopo aver completato la modifica,fare clic sul tasto OK per salvarlo.Se si cambia la voce del parametro senza fare clic su OK o si esce, il parametro non verrà salvato. Il metodo di impostazione degli altri pa rametri è lo stesso.

#### 05 MODIFICA DEL PROGRAMMA.

Tenendo premuto a lungo l'icona  $\ket{\mathbb{R}}$ , si accede alla pagina della directory di "modifica del programma"

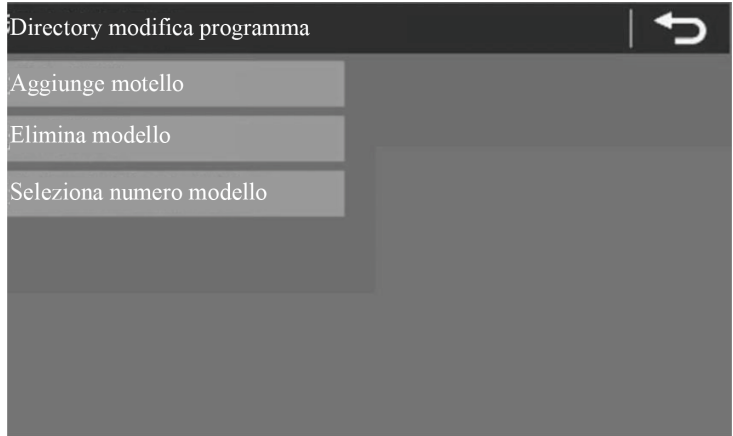

#### Fig.18 Directory modifica programma

5.1 AGGIUNGI MODELLO.

Premi "aggiungi modello" per visualizzare lo schermo come di seguito:

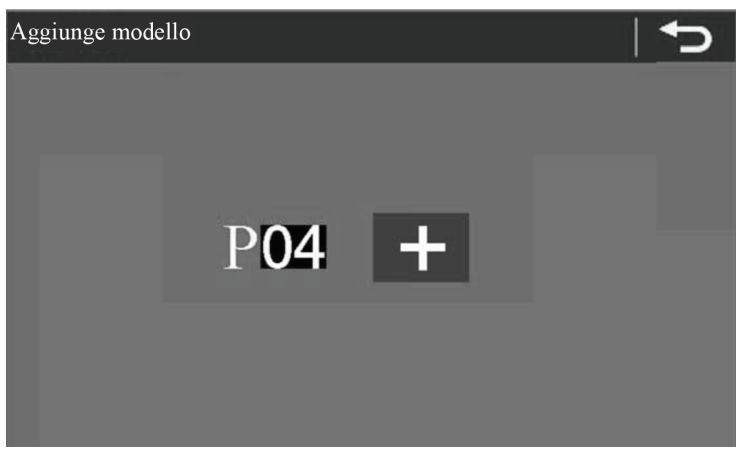

#### Fig.19 Aggiunta modello

Come mostrato nell immagine, 04 in P04 indica il numero del modello che si sta aggiungen do, fare clic sul pulsante "+" e aggiungere il modello 04. Una volta completata l'aggiunta,il numero del modello da aggiungere procede con il successivo. Se non è necessaria nessuna altra aggiunta, premere il tasto indietro.

#### 5.2 ELIMINARE UN MODELLO.

Premi "Elimina modello" come evidenziato nella schermata seguente:

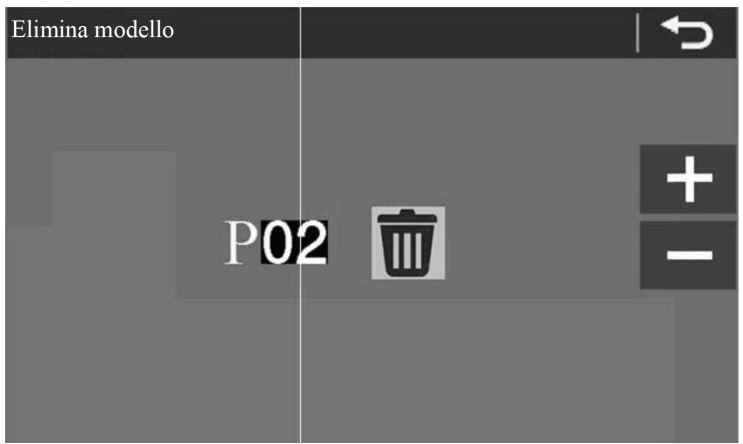

#### Fig.20 Elimina modello

Premere il pulsante "+" e "-" per selezionare il modello da cancellare, quindi premere l'icona del CESTINO per eliminare il modello. I modelli 1 e 2 non possono essere cancellati.

#### 5.3 MODIFICA MODELLO.

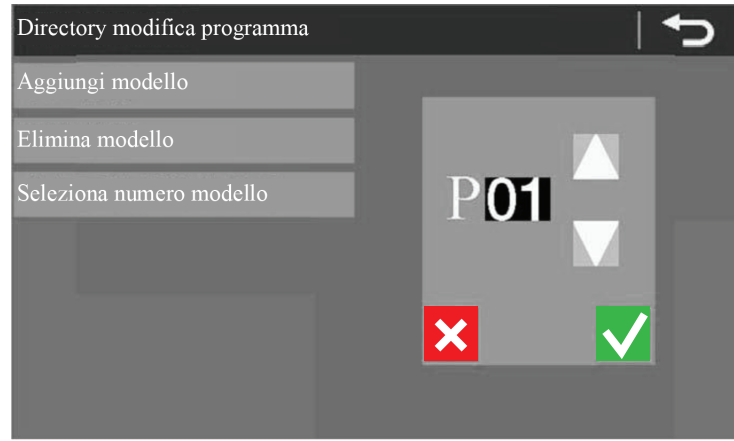

Fig.21 Selezione modello da programmare

Premere **per scegliere il numero del modello che è necessario modificare**, quindi premi il tasto verde di conferma e accedi al menu di modifica. Premere il tasto rosso di uscita per uscire.

#### 5.3.1 MODIFICA.

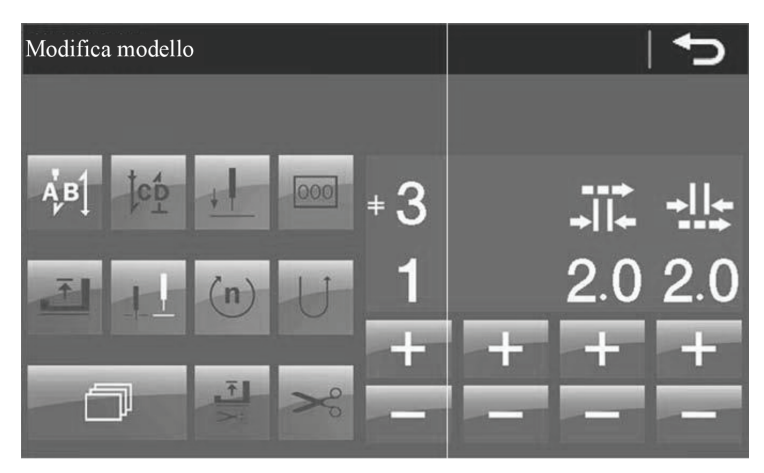

Fig.22 Modifica del modello.

Il metodo di modifica del modello è simile al metodo di impostazione nell'interfaccia di cuci tura descritta nel capitolo precedente. Innanzitutto verificare di quanti segmenti necessita questo modello, se più di un segmento, è necessario aggiungere il numero di segmenti . Premere l'icona per accedere alla pagina e aumentare o diminuire i segmenti.

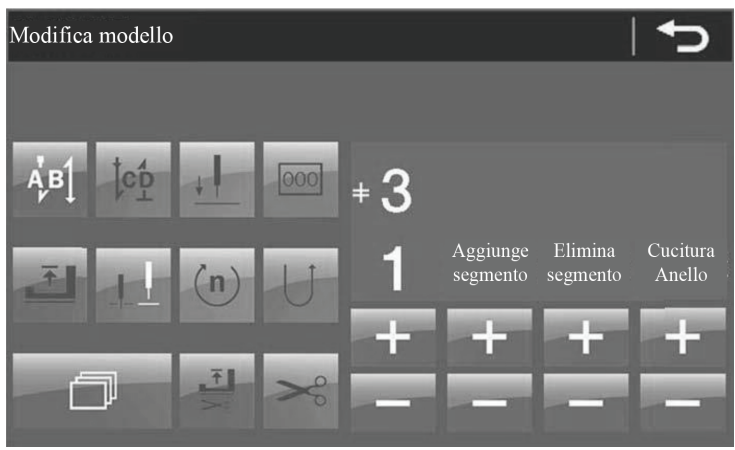

Fig.23 Aggiungere o eliminare i segmenti

Premere i tasti "+" e "-" sotto la voce AGGIUNGI SEGMENTO - ELIMINA SEGMENTO per aggiungere o eliminare un segmento. Premere i tasti "+" e "-" sotto la voce CUCITURA AD ANELLO per impostare il modello di cucitura circolare. La cucitura ciclica può essere impo stata solo dopo aver impostato il numero dei segmenti. Dopo aver impostato il numero dei segmenti, premere i tasti "+" e "-" sotto il numero del segmento a sinistra per selezionare il segmento da modificare.

Esempio : Modifica un modello a 3 segmenti.

Primo segmento: 6 punti, lunghezza del punto 3mm, affrancatura iniziale e la velocità di cucitura del segmento è di 2000rpm

Secondo segmento: 8 punti, lunghezza punto 3,5 mm, la velocità di cucitura del segmento è di 2100rpm.

Terzo segmento:10 punti, lunghezza del punto 4.0 mm, la velocità di cucitura del segmento è di 2200 rpm.

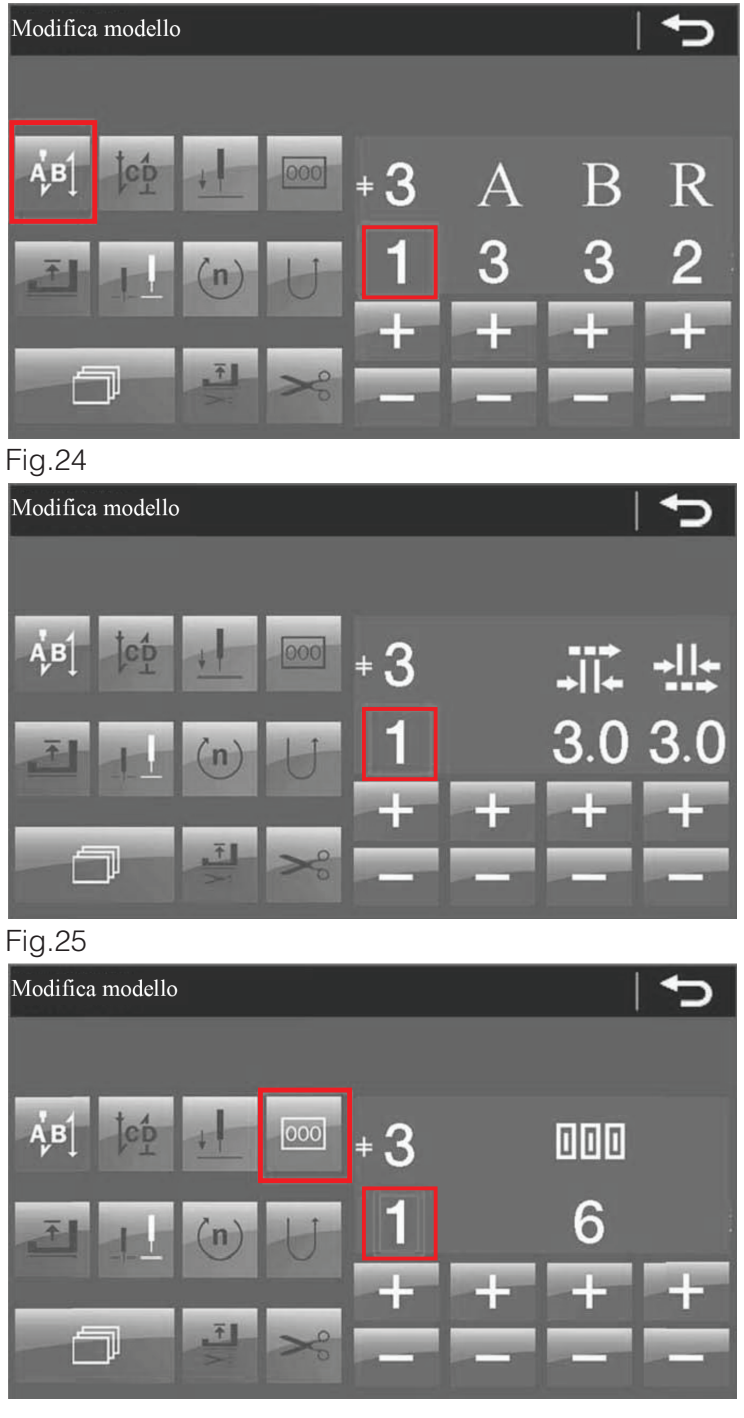

Fig.26

Camarb manual

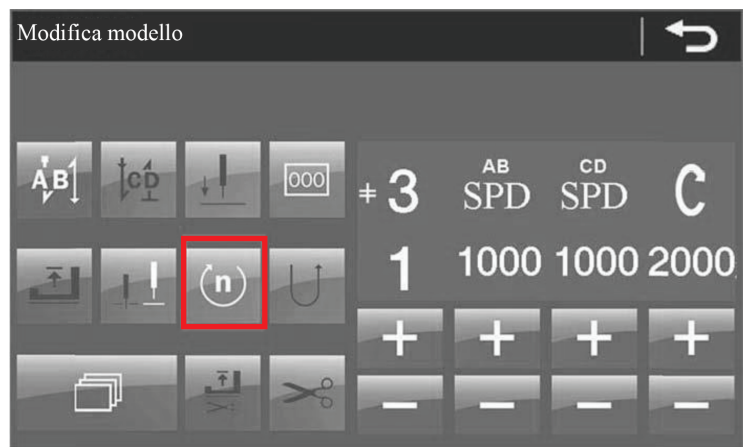

Fig.27

 Utilizzare l'icona di scorrimento per navigare tra le impostazioni. Il setup della seco nda e della terza sezione è impostato come per la prima. E' necessario modificare solo il numero del segmento che deve essere modificato. Al termine della modifica, è importante salvare il modello.

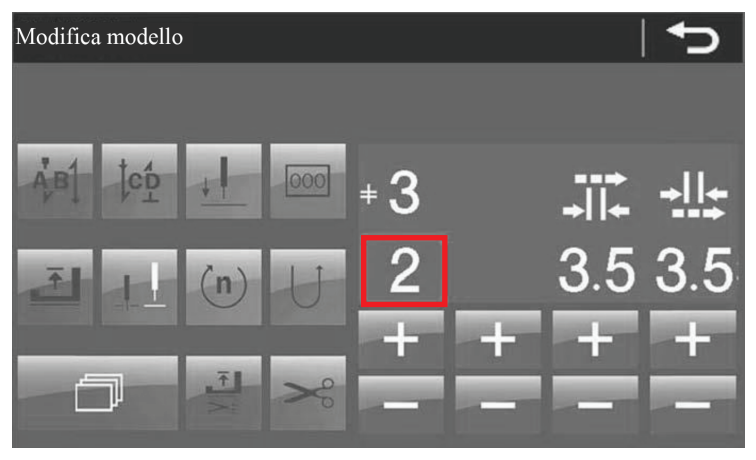

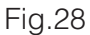

Salvare il modello dopo la modifica.

5.4 ESPORTAZIONE MODELLO.

Esporta il modello modificato sul computer corrente sul disco U. Questa operazione permette di esportare un modello modificato su altre macchine. I modelli che possono essere esportati partono dal numero 3 in ordine crescente. Inserire il modello nel disco U nella memoria della macchina corrente. I numeri dei motivi verranno ordinati in base ai motivi già esistenti su questa macchina.

#### 06 DESCRIZIONE DEI PARAMETRI DELLA MACCHINA.

- 1- Regolazione illuminazione retropannello : 30%-100% Default: 100%
- 2- Regolazione blocco schermo del pannello: 120 Sec-180 Sec-240 Sec-300 Sec-OFF: Default 120 Sec
- 3- Interruttore generale: ON/OFF Default ON
- 4- Disabilita la lunghezza del punto grande: ON/OFF Default:ON
- 5- Abilitazione contatore spolina: ON/OFF: Default:OFF
- 6- Abilitazione contatore pezzi lavorati: ON/OFF: Deafault:OFF
- 7- Abilitazione degli avvisi per la lubrificazione della macchina: ON/OFF: Default:OFF
- 8- Valore iniziale del filo della spolina: 200-9999 Default:3000
- 9- Valore iniziale pezzo: 0-9999 Default:0
- 10- Avvisi impostazioni di lubrificazione: 50-1000 Default:100
- 11- Velocità affrancatura iniziale: 700-1500 Default:1500 rpm
- 12- Velocità affrancatura finale: 700-1500 Default : 1500 rpm
- 13- Velocità di cucitura dell'affrancatura: 700-1500 Default: 1500 rpm
- 14- Modalità di interruzzione dell'affrancatura: 0-1 Default:0
- 15- Modalità di velocità dell'affrancatura: 0-1 Default:0
	- 0: Cucitura alla velocità impostata.
	- 1: Velocità di cuitura a pedale.
- 16- Angolo affrancatura iniziale: 176-186 Default:180
- 17- Regolazione della curva di velocità del pedale: 1-10 Default:8
- 18- Regolazione dell'intervallo del pedale: 0-200 Default:40
- 19- Velocità di taglio. 20-400 Default:200
- 20- Rifilo: 0-1 Default:0
- 21- Angolo iniziale del taglio: 100-250 Default:140
- 22- Angolo finale del taglio: 0-80 Default:40
- 23- Angolo iniziale della tensione del filo: 0-359 Default:5
- 24- Angolo finale della tensione del filo: 0-359 Default:48
- 25- Impostazione solenoide (taglio): 25-100 Default:80
- 26- Modalità di taglio:Taglio normale-Taglio punto annodato: Default. Taglio normale
- 27- Direzione punto annodato: Avanti-Indietro Default. Indietro
- 28- Lunghezza punto annodato: 1-10 Default:3
- 29- Numeri di punti di taglio a punto annodato: 1-3 Default:1
- 30- Abilitazione tensione cucitura iniziale: ON-OFF Default:OFF
- 31- Angolo finale di tensione della cucitura iniziale: 100-359 Default:200
- 32- Tensione del solenoide: 5-100 Default:100
- 33- Abilitazione rotella: ON-OFF Default: ON
- 34- Abilita rallentamento rotella: ON-OFF Default:OFF
- 35- Avvio cucitura ritardata quando è selezionata: 0-25 Default:8
- 36- Tempo di sollevamento della rotella: 3-15 Default:8
- 37- Pressione del solenoide: 10-140 Default:20
- 38- Tempo di rallentamento della rotella: 20-200 Default:50
- 39- Partenza morbida abilitata: ON-OFF Default:OFF
- 40- Numeri punti partenza morbida: 1-99 Default:1
- 41- Velocità punto iniziale partenza morbida: 100-1800 Default:600
- 42- Velocità del secondo punto con la partenza morbida: 100-2000 Default:1500
- 43- Velocità dopo il terzo punto con la partenza morbida: 100-2200 Default:1500
- 44- Abilitazione esecuzione automatica: 0-1 Default:0
- 45- Tempo di esecuzione automatica: 2sec-6sec Default:3
- 46- Tempo di arresto esecuzione automatica: 2sec-4sec Default:2
- 47- Angolo di avanzamento: 95-115 Default:100
- 48- Differenza: 10-25 Default:10
- 49- Velocità massima: 1000-3000 Default:2500
- 50- Velocità minima: 1000-3000 Default:200
- 51-Velocità di posizionamento: 1000-3000 Default:100
- 52- Fattore di accelerazione: 1-100 Default:20
- 53- Fattore di decelerazione: 1-100 Default:20
- 54- Abilitazione spinta motore: ON-OFF Default:OFF
- 55- Abilitazione inversione albero motore dopo il taglio del filo: ON-OFF Default:OFF
- 56- Angolo di inversione dell'albero motore dopo il taglio del filo: 10-40 Default:10
- 57- Funzione di ritenuta dell'albero motore: 0-2 Default:0
- 58- Abilitazione della protezione della caduta del filo dall'ago: ON-OFF Default:OFF
- 59- La lunghezza del punto per impedire che il filo cada dall'ago: 1-10 Default:3
- 59- Numeri di punto per impedire che il filo cada dall'ago: 1-3 Default:1
- 60- Posizionamento dei punti: ON-OFF Default:OFF
- 61- Modalità punto a contrasto: 0-1 Default:0
- 62- Angolo dell'ago sotto il materiale: 80-150 Default:102
- 63- Angolo della barra dell'ago in posizione bassa: 100-200 Default:130
- 49- Angolo della barra dell'ago in posizione alta: 0-100 Default:60
- 06 LISTA CODICI ERRORE
	- 3100 Software non autorizzato.
	- 3101 Parametro fuori intervallo. INIZIALIZZARE PARAMETRO
	- 3110 Errore di impostazione del pedale o malfunzionamento. IL VALORE AD DEL PEDALE NON E' CORRETTO.
	- Malfunzionamento dell'encoder o del sensore del punto di riferimento o del motore. 3111 VERIFICARE ENTRAMBE LE PROBLEMATICHE.
	- 3112 Errore dati ERRORE NEL PROCESSO DATI, RIPRISTINARE IL PARAMETRO DI CUCITURA.
	- 3113 Errore sensore posizione zero. VERIFICARE CHE L'ALBERO DEL MANDRINO SIA BLOCCATO O NO.
	- 3114 La testa della macchina è aperta. LA TESTA DELLA MACCHINA E' CAPOVOLTA O IL SENSORE DI INCLINAZIONE DELLA TESTA NON FUNZIONA CORRETTAMENTE.
	- 3118 Malfunzionamento del solenoide. VERIFICARE CHE LA BOBINA NO SIA IN CORTO.
	- 3119 Anomalia dell'albero del mandrino. ANOMALIA DELL'ALBERO DEL MANDRINO O DELL'ENCODER.
	- 3120 Anomalia del motore del pendolo. VERIFICARE CHE IL PENDOLO NON SIA BLOCCATO.
	- 3121 Malfunzionamento nello scambio dati. NON RICEVE I DATI DI RITORNO DEL PANNELLO.
	- 3122 Comunicare l'errore di verifica dei dati. I DATI RICEVUTI SONO ERRATI.
	- Anomalia della trasmissione dell'albero del mandrino. 3123 VERIFICARE IL SOVRACCARICO DEL MOTORE DEL MANDRINO.
- 3124 Anomalia pendolo. SOVRACCARICO DEL MOTORE DEL PENDOLO.
- 3125 Errore di trasferimento del modello.
- 3126 Errore nel trasferimento del programma.
- Cambio di cucitura tramite comando a ginocchio non riuscita. 3127 IL PANNELLO NON RISPONDE QUANDO SI SPOSTA IL SEGMENTO DI CUCITURA.
- 3128 Posizione anomala del pendolo. LA POSIZIONE DEL PENDOLO NON RIENTRA NELL'INTERVALLO STANDARD.
- 3129 Sovratensione. LA TENSIONE DI ALIMENTAZIONE E' TROPPO ALTA.
- 3130 Sottotensione.
	- 01 Codice errore del pannello.
	- 21 Il control box non riesce a trovare il punto zero. VERIFICARE SE IL MANDRINO E' IN FUNZIONE O NO, CONTROLLARE IL PENDOLO.

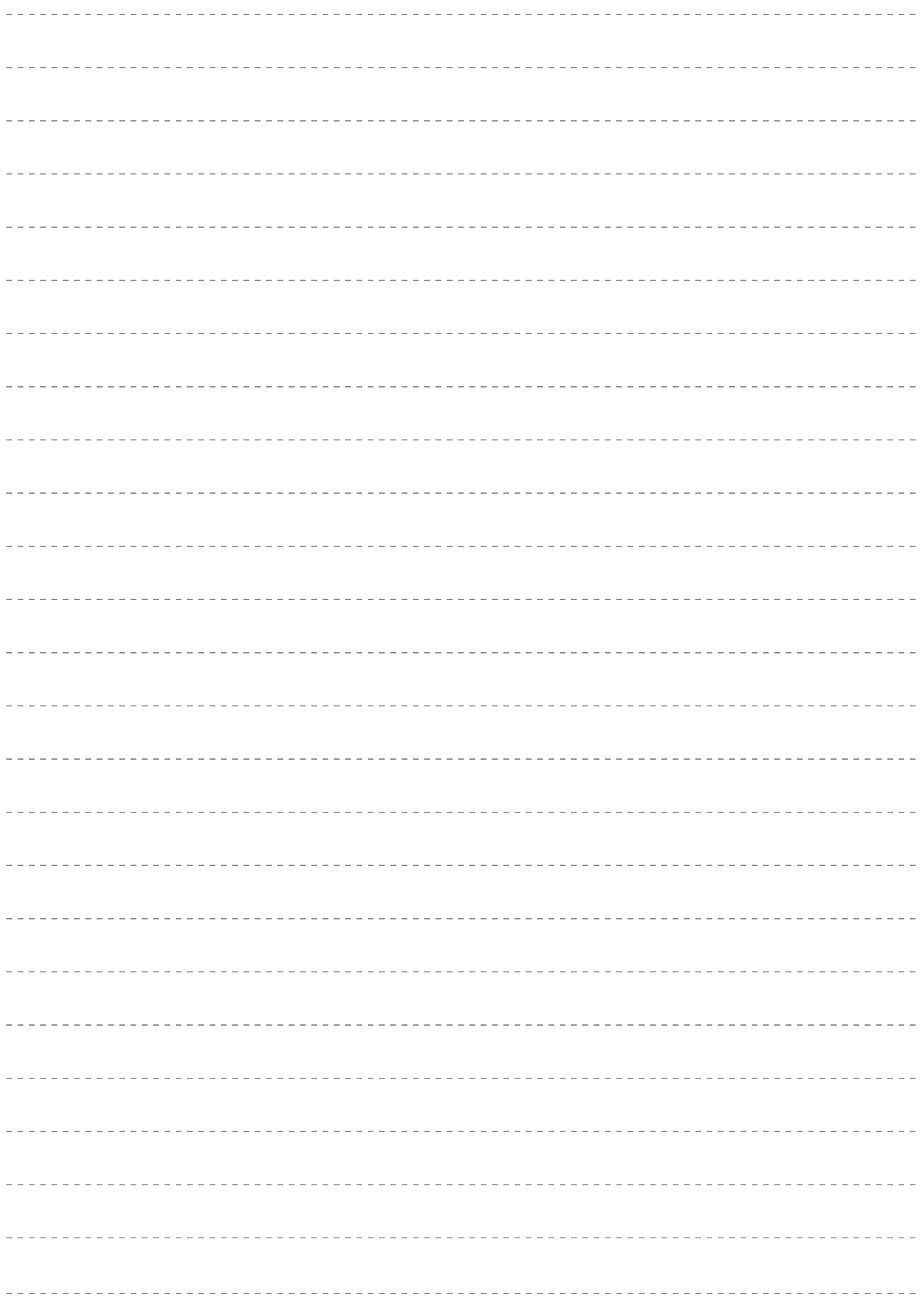

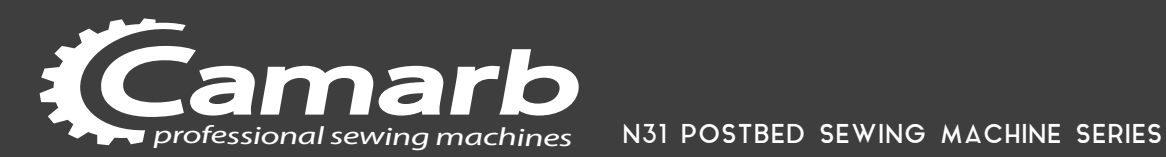

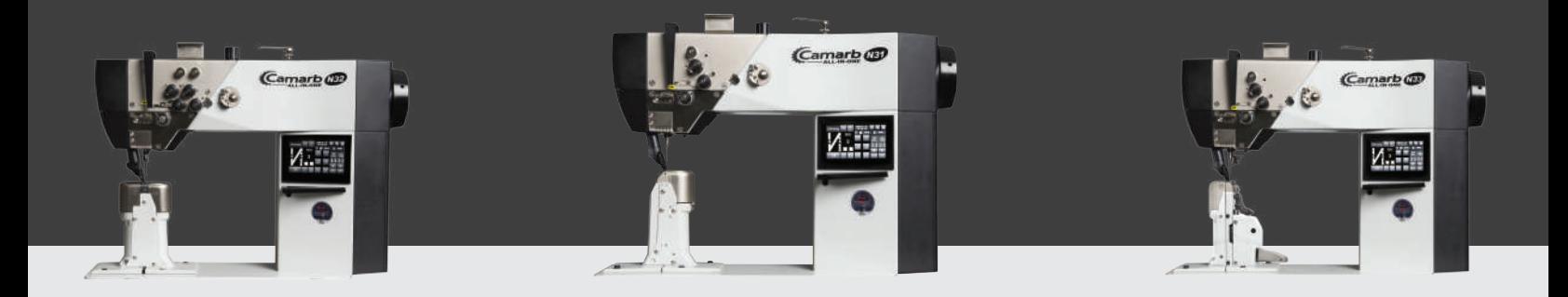

### MANUALE PROGRAMMAZIONE PROGRAMMING MANUAL

Vers. 11 - 2020

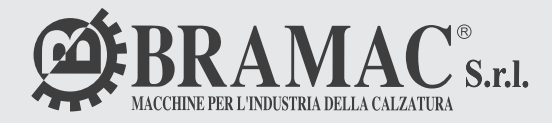

BRAMAC s.r.l -Via Alpi,149, 151 ,153 63014-MONTEGRANARO-FM-ITALY Tel. +39.0734-890103-890912 www.bramac.it bramac@bramac.it